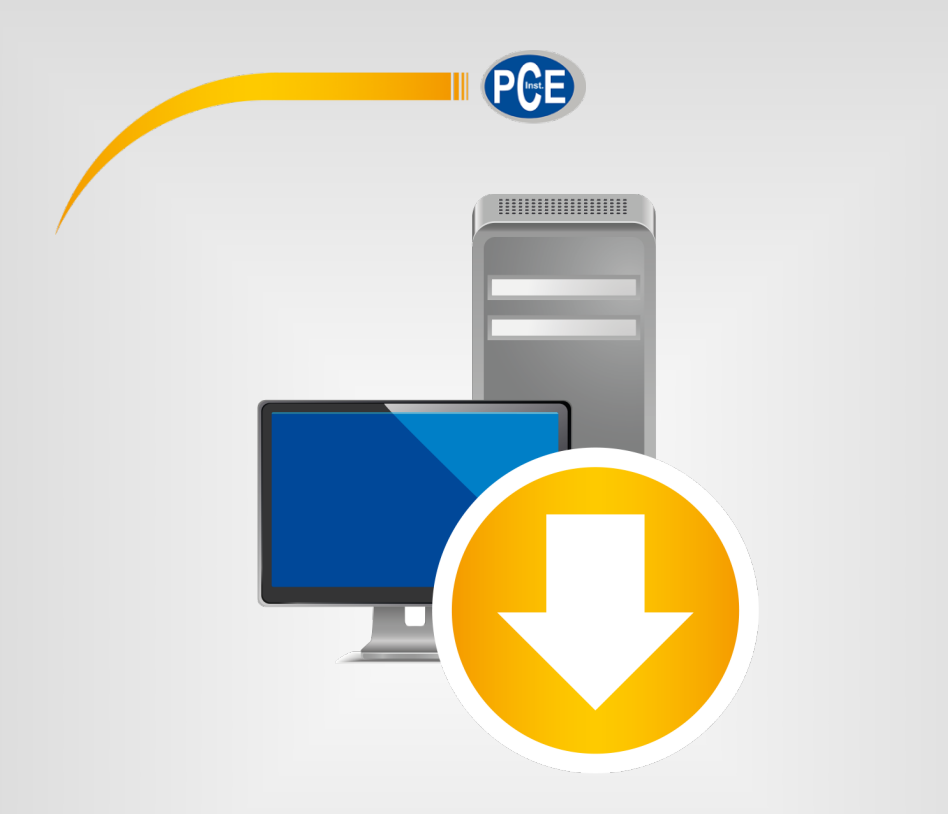

# Manuale di istruzioni

### PC Software PCE-AQD 50

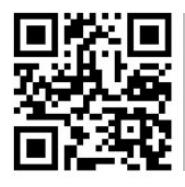

**Le istruzioni per l'uso in varie lingue (italiano, inglese, francese, spagnolo, tedesco, portoghese, olandese, turco…) possono essere trovate usando la funzione cerca su: www.pce-instruments.com**

> Ultima modifica: 16. luglio 2021 v1.0

> > © PCE Instruments

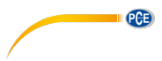

### *indice*

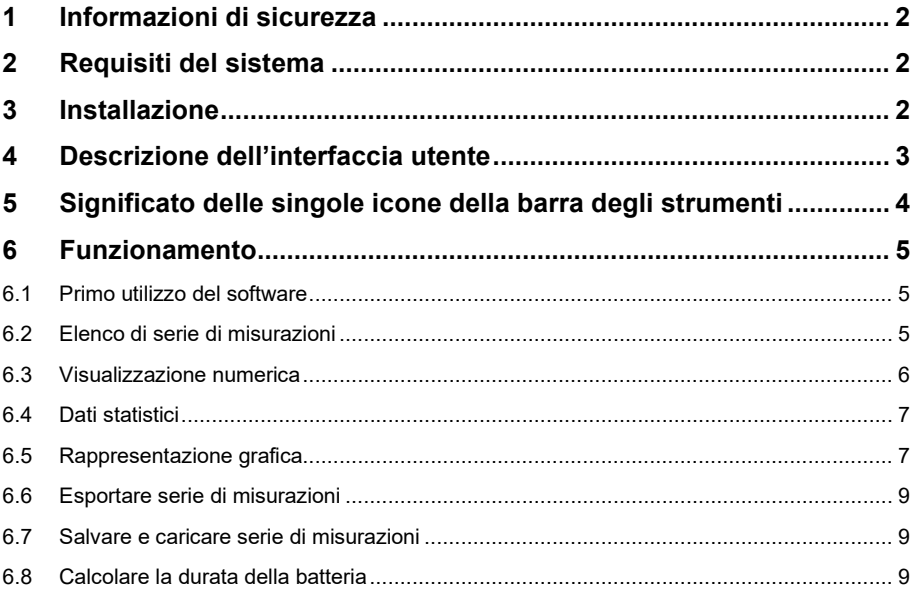

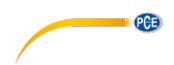

### <span id="page-2-0"></span>**1 Informazioni di sicurezza**

È consigliabile familiarizzare con il funzionamento del dispositivo prima di utilizzarlo insieme al software per PC. A tale scopo, utilizzare il manuale di istruzioni fornito con il prodotto PCE. È necessario seguire tutte le istruzioni di sicurezza nel manuale del dispositivo quando lo si utilizza con questo software.

Il dispositivo deve essere utilizzato da personale adeguatamente qualificato. I danni causati dal mancato rispetto delle istruzioni del manuale di istruzioni sono privi di qualsiasi responsabilità. Non siamo responsabili per errori tipografici o altri errori in questo manuale.

Facciamo affidamento sui nostri termini e condizioni generali, che si trovano nelle nostre condizioni commerciali generali.

In caso di domande, contattare PCE Italia S.R.L. I dettagli di contatto si trovano alla fine di questo manuale.

### <span id="page-2-1"></span>**2 Requisiti del sistema**

- Sistema operativo Windows 7 o superiore
- Porta USB (2.0 o superiore).
- Un .NET framework 4.5 installato
- Una risoluzione minima di 120x800 pixel
- Opzionale: stampante
- Processore con 1 GHz
- Si raccomanda 4 GB di RAM

#### <span id="page-2-2"></span>**3 Installazione**

Eseguire "Setup PCE-AQD 50.exe" e osservare le istruzioni di configurazione.

<span id="page-3-0"></span>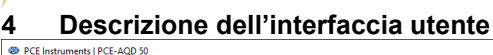

**PGB** 

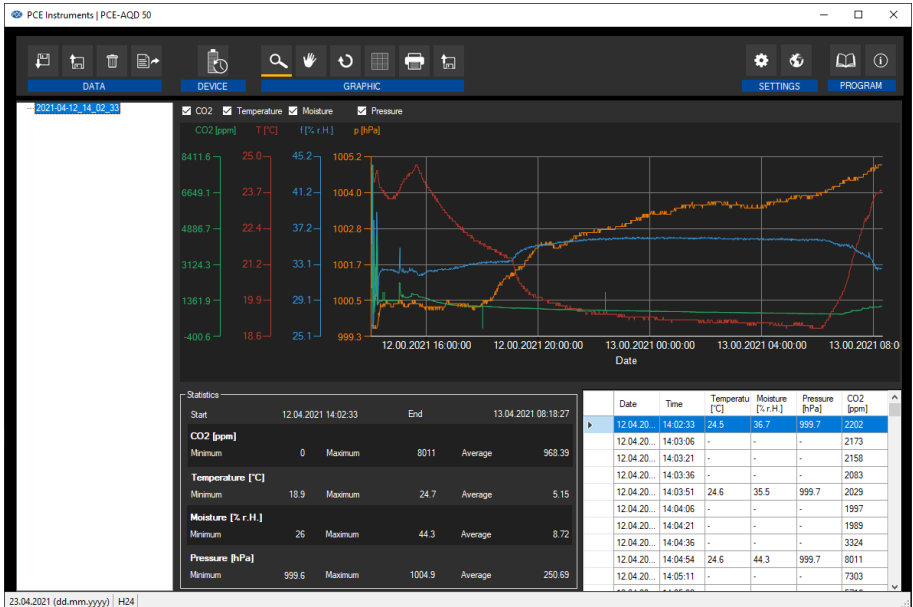

La finestra principale consta di varie aree:

Sotto la barra del titolo c'è una "toolbar (barra degli strumenti)", le cui icone sono raggruppate in base alla loro funzione.

Sotto questa barra degli strumenti, nella parte sinistra della finestra, si trova un elenco di serie di misurazioni.

Nella parte superiore, i valori sono visualizzati in un grafico, mentre nella parte inferiore contiene un riepilogo dei dati statistici, nonché un elenco tabellare dei valori.

Nella parte inferiore della finestra principale è presente una barra di stato che contiene alcune importanti configurazioni statiche del programma che possono essere eseguite tramite la finestra di configurazione (formato data e ora).

Quando c'è un aggiornamento disponibile, appare sullo schermo "Software update".

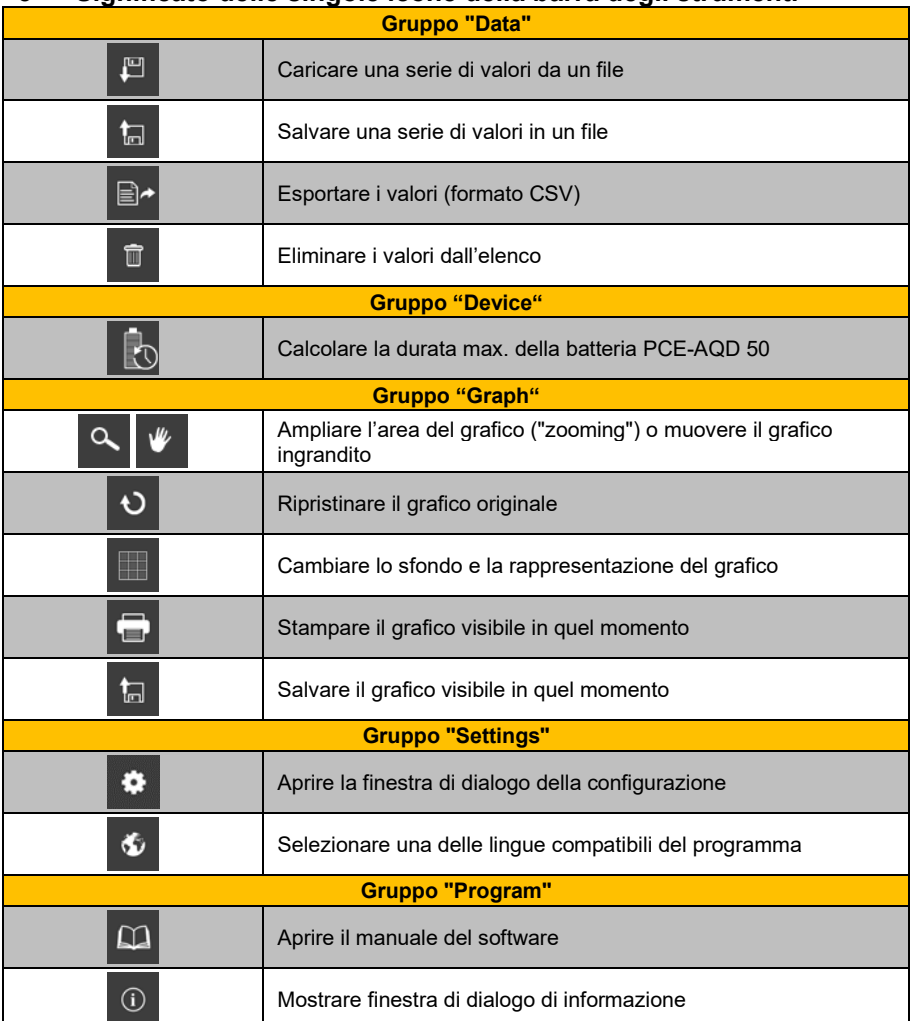

### <span id="page-4-0"></span>**5 Significato delle singole icone della barra degli strumenti**

**EXAMPLE** 

<span id="page-5-0"></span>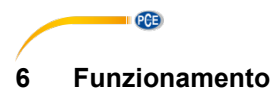

#### <span id="page-5-1"></span>**6.1 Primo utilizzo del software**

Con l'icona  $\bullet$ , è possibile aprire la finestra di dialogo di impostazione. Qui è possibile impostare il formato della data e dell'ora.

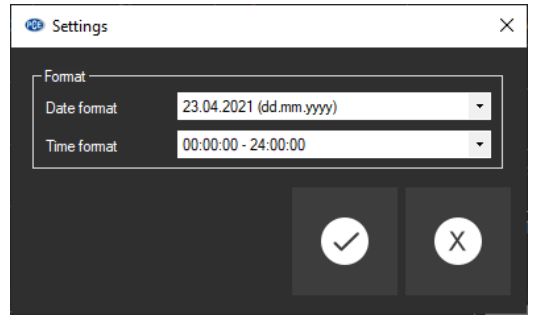

#### <span id="page-5-2"></span>**6.2 Elenco di serie di misurazioni**

Nella parte sinistra della finestra principale sono elencate tutte le serie di misurazioni attualmente salvate nella memoria del PC. Ogni serie di misurazioni è elencata con un nome.

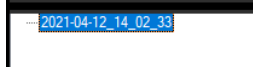

In base alla serie di misurazioni selezionata, si aggiornano il grafico, la tabella e i dati statistici. Fare clic con il pulsante destro del mouse su una serie di misurazioni per rinominarla o eliminarla.

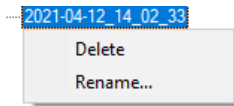

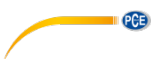

### <span id="page-6-0"></span>**6.3 Visualizzazione numerica**

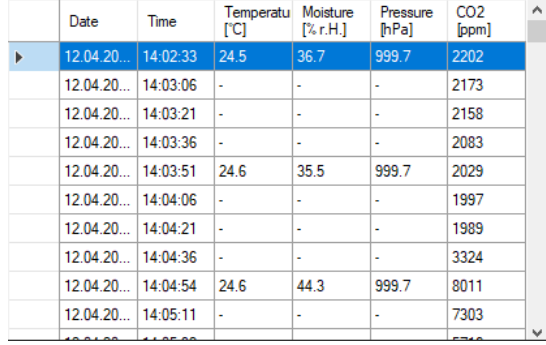

**Español**

Nella parte inferiore della finestra principale, tutti i valori di misura sono visualizzati in forma di tabella.

Il grafico può essere ordinato per colonne facendo clic sull'intestazione di una colonna.

#### Nota:

I dati procedono direttamente dal PCE-AQD 50. Ciò significa che il tempo può deviarsi dal tempo del PC.

### <span id="page-7-0"></span>**6.4 Dati statistici**

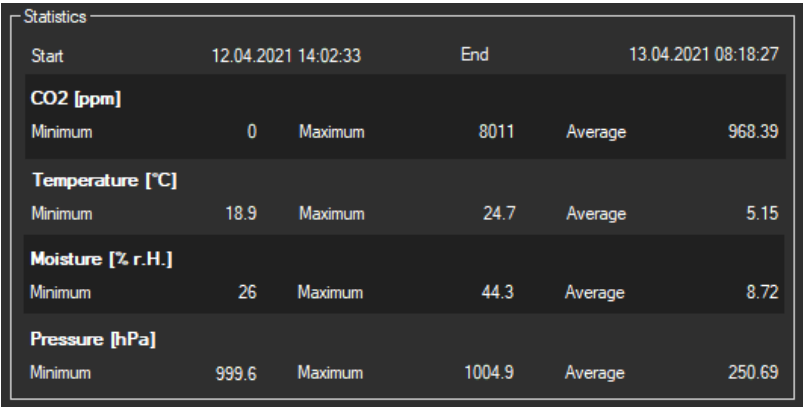

<span id="page-7-1"></span>La statistica mostra i valori minimi, massimi e medid elle rispettive variabili misurate.

#### **6.5 Rappresentazione grafica**

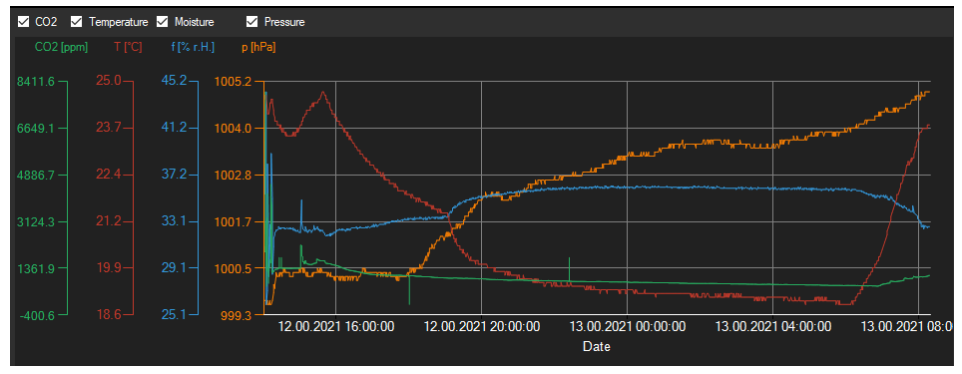

#### *Info window*

Passando il cursore del mouse su un punto, una curva o una barra, si apre una piccola finestra informativa con i dati della lettura corrente.

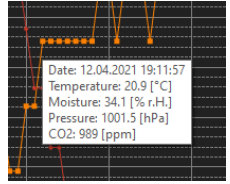

#### *Ingrandimento/Zoom*

È possibile selezionare e ingrandita liberamente una parte del grafico visualizzato. L'icona corrispondente sulla barra degli strumenti ("Zoom nell'area del grafico ("zooming" o

sposta il grafico ingrandito") deve essere una lente di ingrandimento. È quindi possibile disegnare un rettangolo su una parte del grafico tenendo premuto il tasto del mouse. Quando si rilascia il tasto, l'area selezionata appare come un nuovo grafico. Il grafico può anche essere ingrandito e rimpicciolito ruotando la rotellina del mouse.

Non appena effettuato almeno un ingrandimento, è possibile passare dalla modalità di ingrandimento alla modalità di scorrimento cliccando sull'icona ("Ingrandisci l'area del grafico (" Zoom " o sposta il grafico ingrandito") con l'icona della lente.

La modalità Shift è rappresentata dall'icona .

Passando il mouse sull'area del grafico e premendo il tasto sinistro del mouse, la sezione visualizzata può essere spostata tenendo premuto il tasto del mouse.

Facendo di nuovo clic sull'icona si torna alla modalità di ingrandimento, riconoscibile

 $\Omega$ dall'icona

#### *Ripristinare la vista completa*

Il grafico originale si può ripristinare facendo clic sull'icona<sup>10</sup> situato vicino alla lente o alla mano.

#### *Attivare lo sfondo*

Lo sfondo del grafico e la sua rappresentazione si possono cambiare attraverso l'icona della destra. Un clic sull'icona funziona come un interruttore:

Un singolo clic rende più fine la divisione dello sfondo e aggiunge qualche punto in più al grafico. Un nuovo clic sull'icona torna alla visualizzazione standard.

#### *Stampare grafico*

Il grafico visualizzato può essere stampato.

Facendo clic sull'icona si apre la finestra di dialogo "Print".

#### *Salvare il grafico*

Per salvare il grafico visualizzato, fare clic sull'icona Per il grafico sono disponibili i seguenti formati: BMP, JPEG, PNG, GIF, TIFF e WMF.

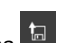

## **QCB**

#### <span id="page-9-0"></span>**6.6 Esportare serie di misurazioni**

Il contenuto completo di una serie di misurazioni può essere esportato in formato CSV

utilizzando l'icona  $\Box$  della barra degli strumenti.

#### <span id="page-9-1"></span>**6.7 Salvare e caricare serie di misurazioni**

Per salvare una serie di misurazioni, per prima cosa specificare nella descrizione generale delle serie di misurazioni che si trovano attualmente nel software (a sinistra).

Facendo clic su **tal** è possibile specificare un nome di file, una cartella di destinazione per questa serie di misurazioni, e salvarle in questa cartella.

Per caricare una serie di misurazioni, fare clic sull'icona  $\Box$  e quindi selezionare la cartella di destinazione e un nome del file, oppure "trascinare e rilasciare" il file da Windows Explorer sull'elenco di serie di misurazioni nel software.

#### <span id="page-9-2"></span>**6.8 Calcolare la durata della batteria**

Facendo clic sull'icona **co**, si aprirà la successiva finestra per calcolare la durata massima della batteria.

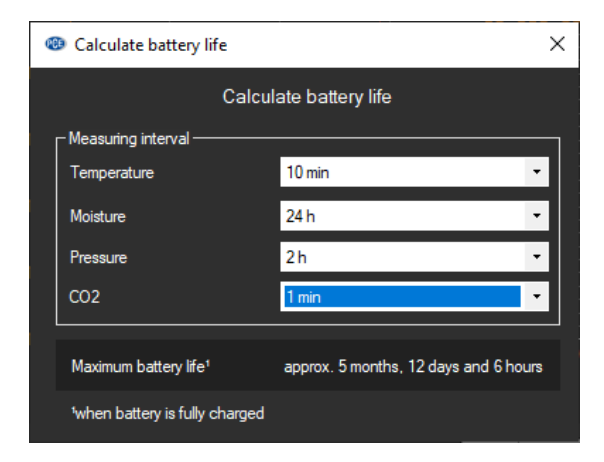

Qui è possibile selezionare diversi campi di misura per i parametri da misurare.

#### © PCE Instruments 9

### **Contatti PCE Instruments**

#### **Germania Francia Spagna**

Fax: +49 (0) 2903 976 99 9971

#### **Paesi Bassi Cile Hong Kong**

Fax: +31 53 430 36 46

#### **Stati Uniti Turchia Cina**

PCE Deutschland GmbH PCE Instruments France EURL PCE Ibérica S.L.<br>1 Im Langel 4 23, rue de Strasbourg Calle Mayor, 53 Im Langel 4 23, rue de Strasbourg Calle Mayor, 53<br>
D-59872 Meschede 67250 Soultz-Sous-Forets 67250 Tobarra Deutschland France España Tel.: +49 (0) 2903 976 99 0 Téléphone: +33 (0) 972 3537 17 Tel.: +34 967 543 548<br>Fax: +49 (0) 2903 976 99 29 Numéro de fax: +33 (0) 972 3537 18 Fax: +34 967 543 542 Numéro de fax: +33 (0) 972 3537 18 info@pce-instruments.com info@pce-france.fr info@pce-iberica.es www.pce-instruments.com/deutsch www.pce-instruments.com/french www.pce-instruments.com/espanol

#### **Germania Regno Unito Italia**

Produktions- und PCE Instruments UK Ltd PCE Italia s.r.l. Entwicklungsgesellschaft mbH Units 11 Southpoint Business Park Via Pesciatina 878 / B-Int. 6 Im Langel 26 Ensign Way, Southampton 55012 Loc. Gragnano Hampshire Capannori (Lucca) Deutschland **Deutschland** United Kingdom, SO31 4RF **Italia**<br>
Tel: +49 (0) 2903 976 99 471 Tel: +44 (0) 2380 98703 0 Telefono: +39 0583 975 114 Tel.: +49 (0) 2903 976 99 471 Tel: +44 (0) 2380 98703 0 Telefono: +39 0583 975<br>Fax: +49 (0) 2903 976 99 9971 Fax: +44 (0) 2380 98703 9 Fax: +39 0583 974 824 info@pce-instruments.com info@industrial-needs.com info@pce-italia.it www.pce-instruments.com/deutsch www.pce-instruments.com/english www.pce-instruments.com/italiano

PCE Brookhuis B.V. PCE Instruments Chile S.A. PCE Instruments HK Ltd.<br>
Institutenweg 15 PCE Instruments RUIT: 76 154 057-2 PCE Instruments HK Ltd. Institutenweg 15 **Institutenweg 15** RUT: 76.154.057-2 Unit J, 21/F., COS Centre<br>T521 PH Enschede Calle Santos Dumont N° 738. Local 4 56 Tsun Yip Street 7521 PH Enschede **7521 PH Enschede** Calle Santos Dumont N° 738, Local 4 56 Tsun Yip Street<br>
Comuna de Recoleta Santiago Kwun Tong Comuna de Recoleta, Santiago Kwun Tong Telefoon: +31 (0)53 737 01 92 Tel. : +56 2 24053238 Kowloon, Hong Kong<br>Fax: +31 53 430 36 46 Fax: +56 2 2873 3777 Tel: +852-301-84912 info@pcebenelux.nl info@pce-instruments.cl jyi@pce-instruments.com www.pce-instruments.com/dutch www.pce-instruments.com/chile www.pce-instruments.cn

711 Commerce Way suite 8 Halkalı Merkez Mah. 1519 Room, 6 Building Jupiter / Palm Beach **Pehlivan Sok. No.6/C Zhong Ang Times Plaza**<br>33458 FL 34503 Xücükcekmece - İstanbul **No.9 Mentougou Road. Te** Türkiye 102300 Beijing<br>
Tel: 0212 471 11 47 China Tel: +1 (561) 320-9162 Tel: 0212 471 11 47 China Fax: +1 (561) 320-9176 Faks: 0212 705 53 93 Tel: +86 (10) 8893 9660 info@pce-americas.com info@pce-cihazlari.com.tr info@pce-instruments.cn www.pce-instruments.com/us www.pce-instruments.com/turkish www.pce-instruments.cn

02500 Tobarra (Albacete)

PCE Americas Inc. PCE Teknik Cihazları Ltd.Şti. PCE (Beijing) Technology Co., Limited 33458 FL 34303 Küçükçekmece - İstanbul No. 9 Mentougou Road, Tou Gou District

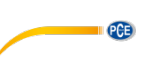

### © PCE Instruments

**Le istruzioni per l'uso in varie lingue (italiano, inglese, francese, spagnolo, tedesco, portoghese, olandese, turco…) possono essere trovate usando la funzione cerca su: www.pce-instruments.com**

**Le specifiche sono soggette a modifiche senza preavviso.**